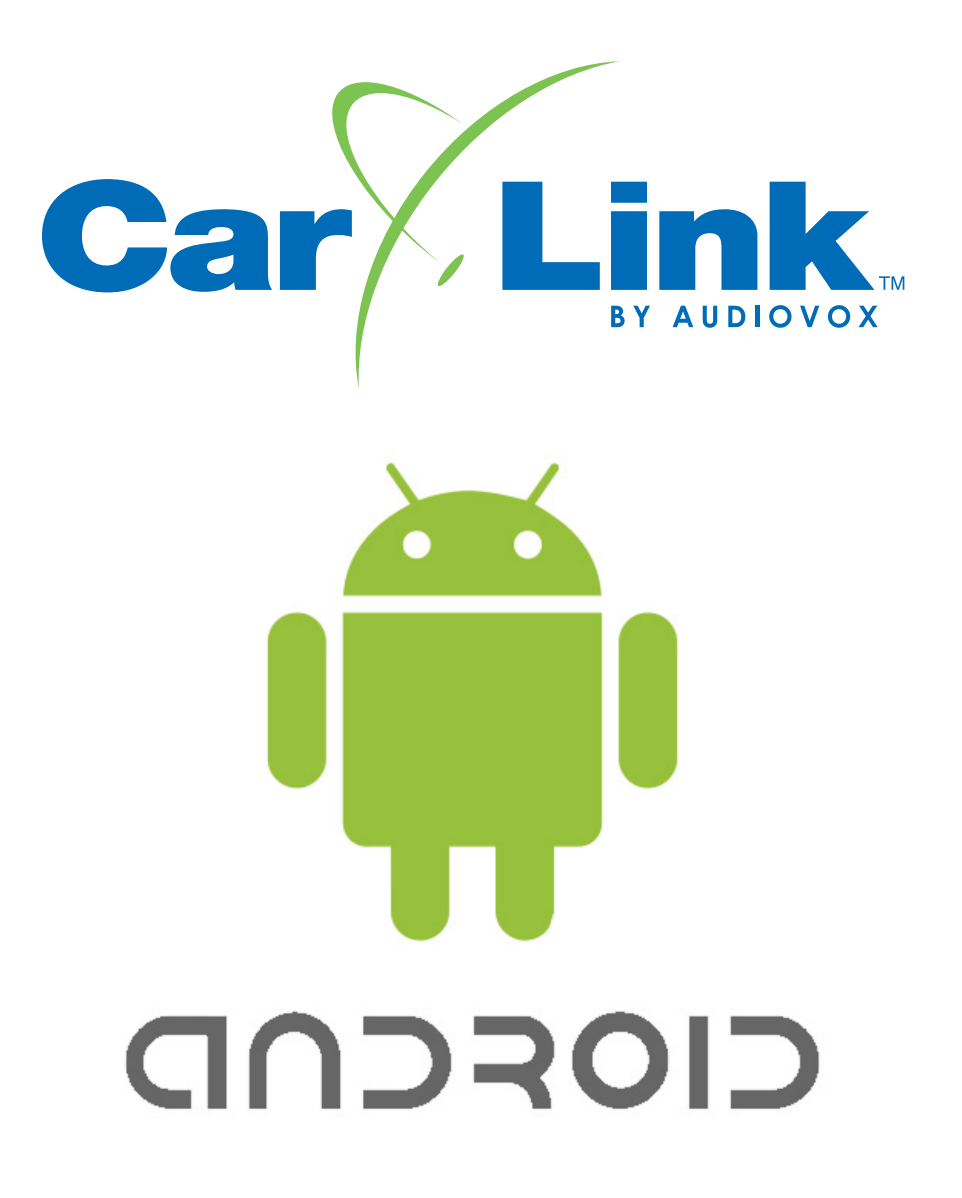

# ASCL1 / ASCL2 **CarLink Guide for Android Users**

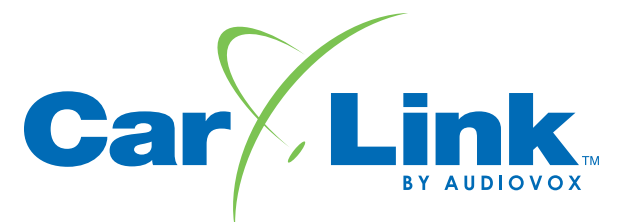

## *CarLink Guide for Android Users*

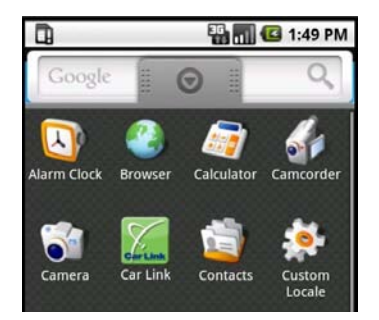

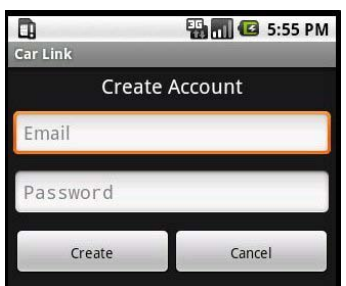

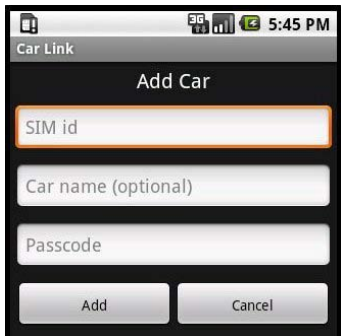

#### **New Account Creation**

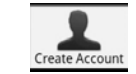

After having CarLink installed, follow the steps below to begin using your system.

- 1. Download the CarLink application to your phone:
	- i. Open the SMS with the link to download the application.<br>ii. Select the link and follow the instructions. Android users
	- Select the link and follow the instructions. Android users will be taken to the Android Market place to download the app.
- 2. Launch the CarLink app. from your phone's application list.
- 3. Select "Create Account" from the menu. i. Enter your email as the ID and a password, you will then need to accept the End User Agreement to complete the account creation.
- **Note:** The user will remain logged in unless manually logged out.
- 4. You will automatically be directed to the Add Car screen to add your vehicle to the account. Follow the steps below to add your car to the account.

#### **Add Car**

You will be prompted to add a vehicle upon completion of creating an account in step 3 above.

- 1. Enter the 19 digit SIM number provided by the dealer.
- 2. Enter the one time use, 4 digit code provided by the dealer.
- 3. Enter a name for the vehicle (optional).
- 4. When complete, touch the Add button.

#### **Login to Your Account**

You must be logged into your account to control your vehicle with the CarLink App. From the menu screen select Login and enter your user name and password.

**Note:** Even if you close the CarLink App you will remain logged in until manually logged out. After logging out, the application will launch in Demo Mode until a user has logged in.

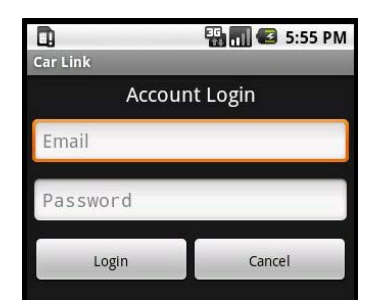

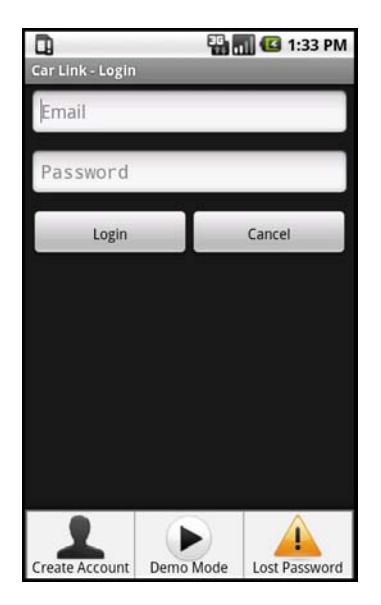

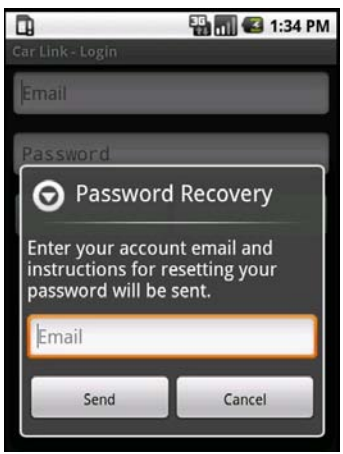

### **Logout**

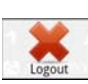

Even if you close the CarLink App you will remain logged in until manually logged out. If you plan to give someone else access to your phone but do not wish to give them access to your vehicle, it is a good idea to logout of the CarLink App to avoid unauthorized access to your vehicle. After logging out, the application will launch in Demo Mode until a user has logged in.

- 1. Select menu from the main screen.
- 2. Touch the Logout button

#### **Password Recovery**

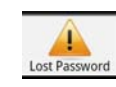

If for whatever reason you have forgotten your password, follow the steps below to recover it.

- 1. From the login screen, select menu to pull up the login screen menu.
- 2. Touch the Lost Password button.
- 3. Enter the login email address you used to create your account.
- 4. Touch the Send button and your password will be emailed to you.

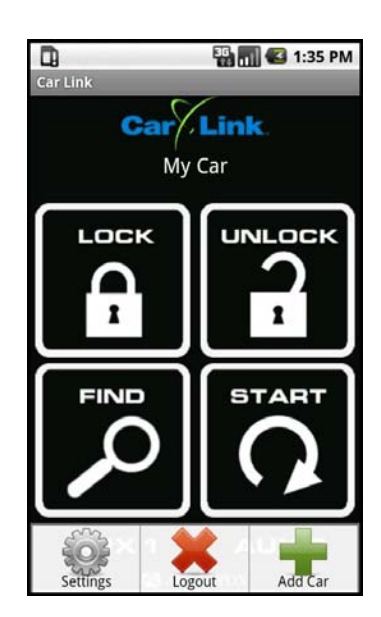

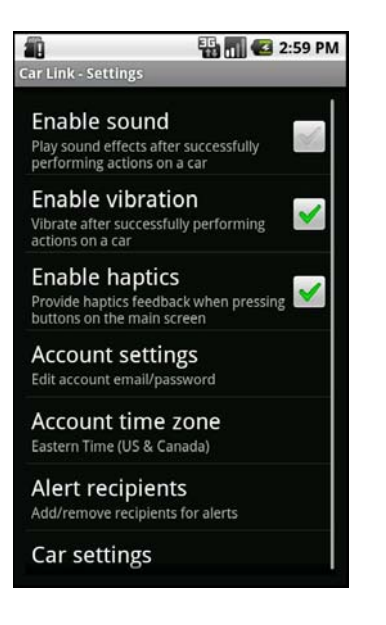

#### **Enable Sound**

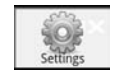

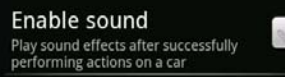

This feature allows you to toggle response sounds on or off. To enable or disable sounds when successfully activating vehicle functions, follow the steps below.

- 1. Select menu from the main screen.
- 2. Touch the Settings button.
- 3. Touch the Enable Sounds check box to toggle ON or OFF.

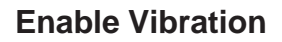

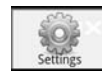

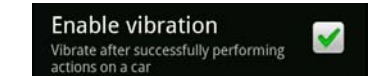

This feature allows you to toggle response vibrations on or off. To enable or disable a vibration response when successfully activating vehicle functions, follow the steps below.

- 1. Select menu from the main screen.
- 2. Touch the Settings button.
- 3. Touch the Enable Vibration check box to toggle ON or OFF.

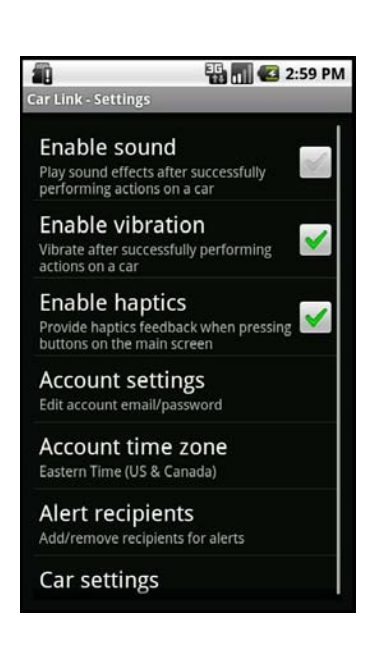

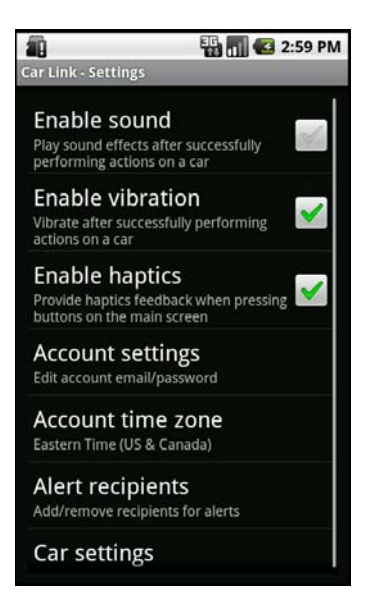

#### **Enable Haptics**

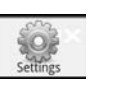

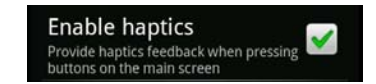

This feature allows you receive feedback when you touch screen buttons on the main vehicle control screen. To enable or disable feedback when touching screen buttons follow the steps below.

- 1. Select menu from the main screen.
- 2. Touch the Settings button.
- 3. Touch the Enable Haptics check box to toggle ON or OFF.

#### **Account Settings**

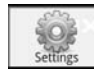

**Account settings** Edit account email/password

The Account Settings screen is where you will be able to edit your accounts email address or change your account password. If you need to change either of these, follow the steps listed below.

- 1. Select menu from the main screen.
- 2. Touch the Settings button.
- 3. Select Account Settings.
- 4. Enter your new email address or password. You can change one or both of these at this time.
- 5. Touch OK to save your changes.

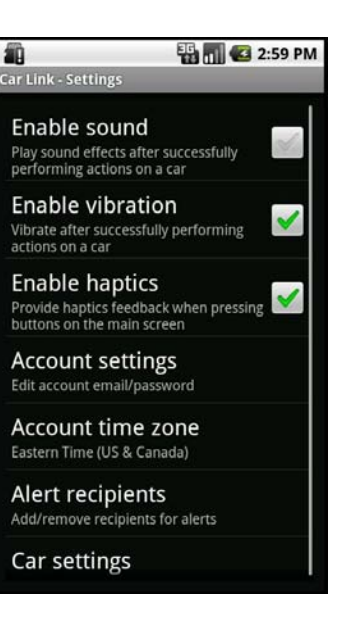

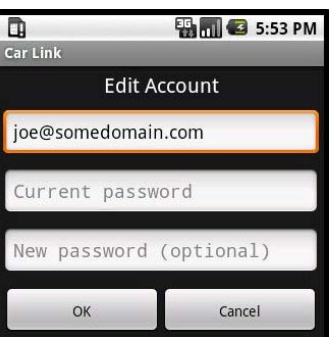

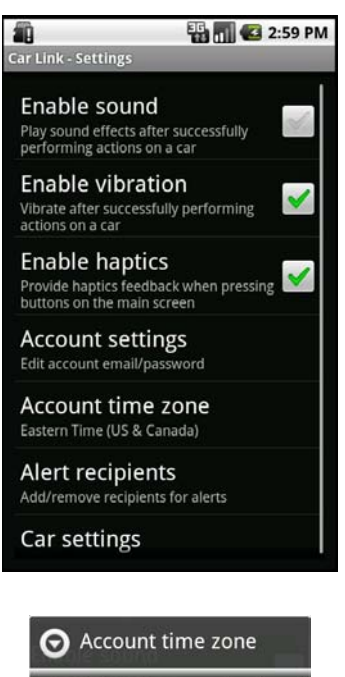

(GMT-07:00) Mountain Time (US & Canada) (GMT-06:00) Central Time (US & Canada) (GMT-05:00) Eastern Time (US & Canada)

#### **Account Time Zone**

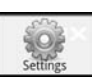

Account time zone Eastern Time (US & Canada)

The Account Time Zone screen is where you will be able to edit your local time zone. Follow the steps listed below to edit your time zone.

- 1. Select menu from the main screen.
- 2. Touch the Settings button.
- 3. Select Account Time Zone.
- 4. Select your time zone from the list.

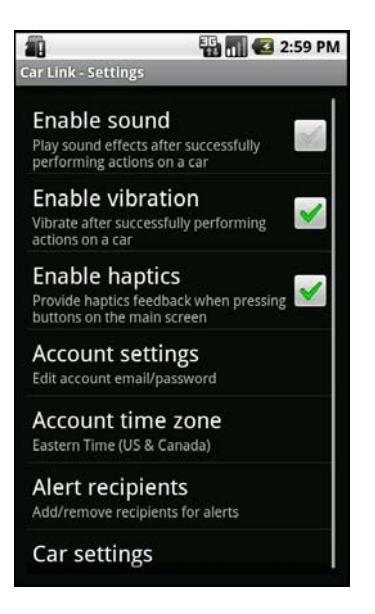

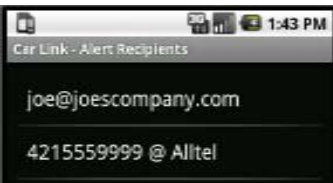

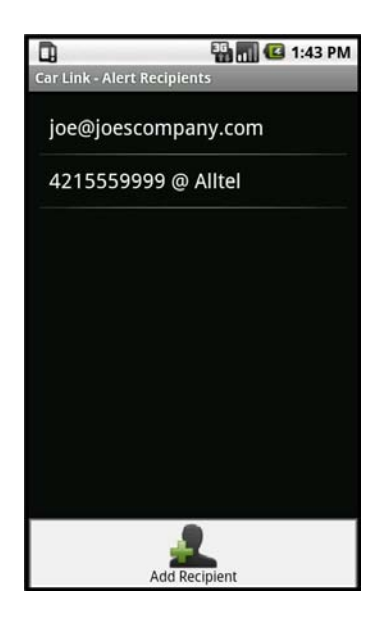

#### **Alert Recipients**

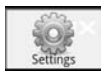

Alert recipients Add/remove recipients for alerts

This feature requires your system be installed with a compatible Code Alarm, Prestige or Pursuit brand alarm system. See your installation dealer for details.

**Note:** To toggle alerts on or off, refer to Car Settings in the next section.

Provided your CarLink system is installed and connected with a compatible Code Alarm, Prestige or Pursuit brand alarm system you will have the ability to send alert notices from the vehicle if the alarm system is trigger by an open door or the shock sensor. To add, change or remove alert recipients follow the steps listed below.

- 1. Select menu from the main screen.
- 2. Touch the Settings button.
- 3. Select Alert Recipients.
- 4. From the menu select Add Recipient.
- 5. Select either Phone or Email and enter the appropriate information.
- 6. Touch OK to save your changes.

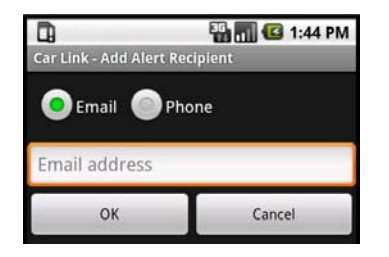

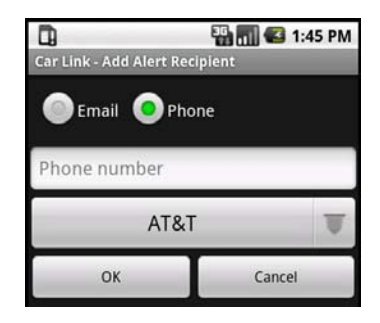

#### **Car Settings**

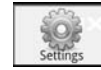

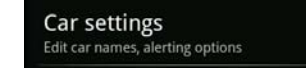

The Car Settings screen is where you will be able to edit the name of the vehicle and select the features you wish to receive alerts from.

Some functions may be unavailable dependant upon your subscription type at time of installation. **There are 2 different types of subscription services, BASIC and BASIC with GPS added. GPS features require the ASCL2 device and the GPS service be added to your account. Unavailable features will become ghost icons (grayed out) in the app and do not function, see your installing dealer for details.**

**Note:** Custom Geofences must be added in the online web app, it is recommended that you download and review the web app guide for more details at my.voxcarlink.com.

- 1. Select menu from the main screen.
- 2. Touch the Settings button.
- 3. Select Car Settings.
- 4. Edit the Vehicle Name or select any of the check boxes to toggle the alerts on or off.
- 5. Touch OK to save your changes.

#### **Feature availability is dependant upon your subscription service type.**

**Name:** Edit the Vehicle's Name. This name will appear in the app as well an on the website home page.

**Geofences:** For each Geofence you create you can select to be notified when entering, exiting or both.

Note: Custom Geofences must be added in the online web app.

**Door and Shock Alert:** If your system is connected to a compatible security system you can configure it to send a text message, email or both in the event your security system is triggered by the shock sensor or if a door has been opened while it is armed.

**Low Battery Alert:** Toggle this feature on to receive an alert if the vehicle's battery voltage drops to 11 volts or less.

**Security Fence Alert:** When this feature is ON, each time the app is used to lock the vehicle, a 500 meter security Geofence surrounding the vehicle is activated. You will be notified if the vehicle leaves this area when active. NOTE THAT YOU MUST USE THE APP TO UNLOCK THE VEHICLE TO DISABLE THE SECURITY GEOFENCE, IF YOU USE THE VEHICLE'S KEY OR KEYLESS ENTRY REMOTE TO UNLOCK AND ENTER THE VEHICLE THE SECU-RITY GEOFENCE WILL STILL BE ACTIVE.

**Speed Alert:** Toggle this feature on to receive alerts if the vehicle's speed exceeds the selected limit for more than 10 seconds.

**Daily Location Alert:** Toggle this feature on to receive daily alerts with the vehicle's current location at the time specified. If the vehicles location can not be determined at the specific time, you will receive a notification that the vehicle could not be reached and the system will to try and reach the vehicle for the next 30 minutes.

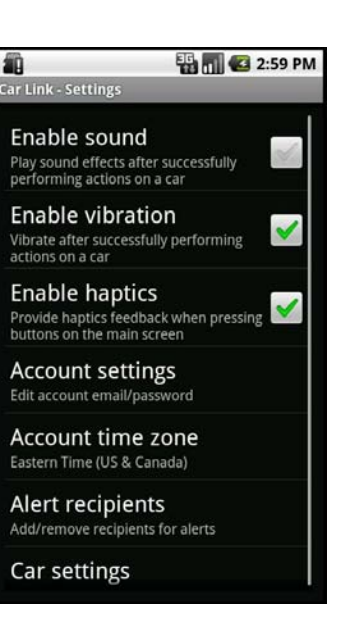

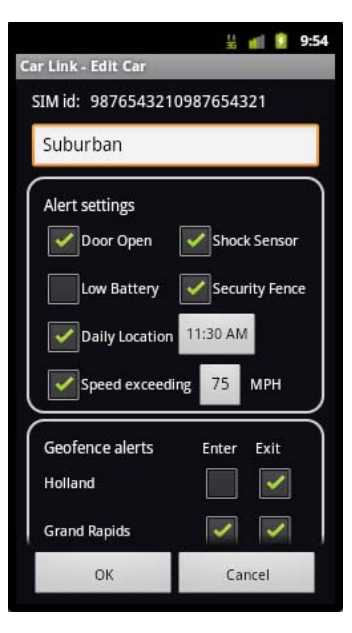

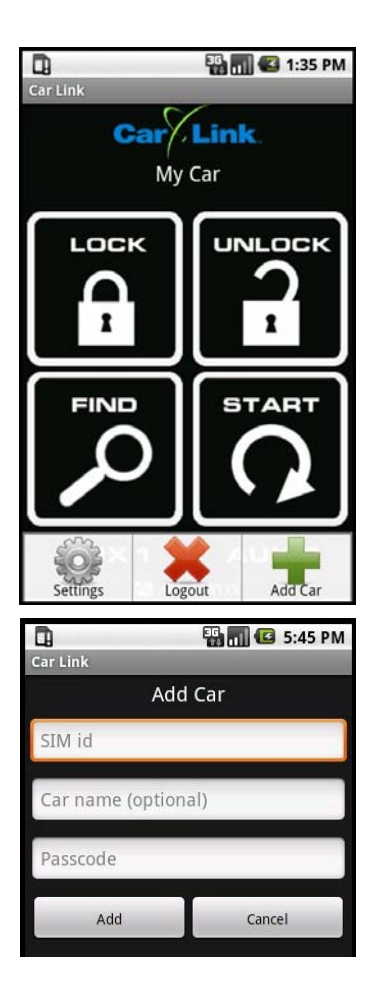

#### **Adding a Vehicle to an Existing Account**

You will be prompted to add a vehicle upon completion of creating a new account, to add an existing account, follow the steps below.

- 1. From the Menu screen, select Add Car.
- 2. Enter the 19 digit SIM number provided by the dealer.
- 3. Enter the one time use, 4 digit code provided by the dealer.
- 4. Enter a name for the vehicle (optional).
- 5. When complete, touch the Add button.

#### **Vehicle Access and Control**

Use the icons on the Keypad Screen to operate the CarLink features for your vehicle. For more information and updates please visit the CarLink website, my.voxcarlink.com.

Some functions may be unavailable dependant upon the available features at time of installation. **There are 2 different types of service, BASIC and BASIC with GPS added. GPS features require the ASCL2 device. Unavailable features will become ghost icons (grayed out) in the app and do not function, see your installing dealer for details.**

**Note:** Once a feature is activated, the length of time your vehicle takes to respond will be affected by cellular coverage or network congestion.

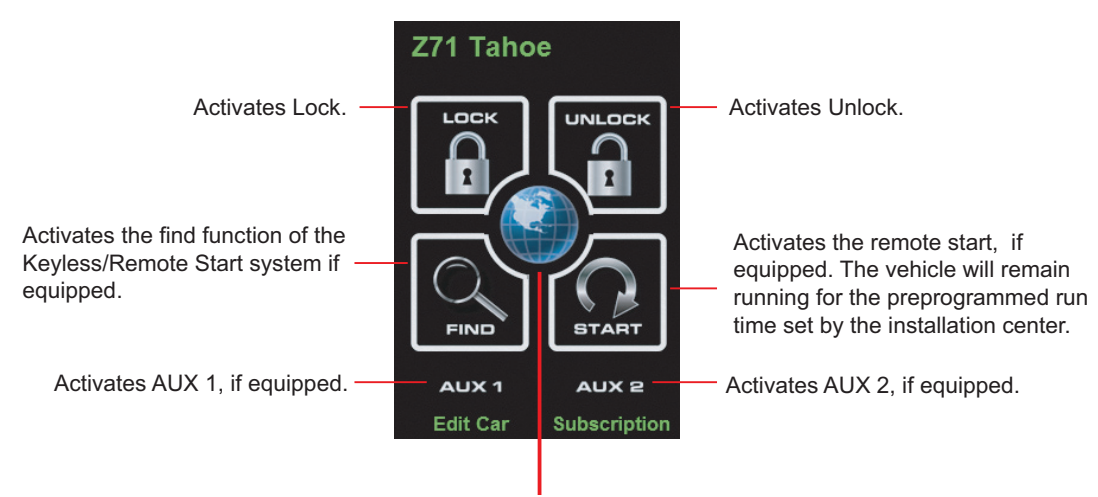

Activates the GPS and provides your vehicle's location on a map.

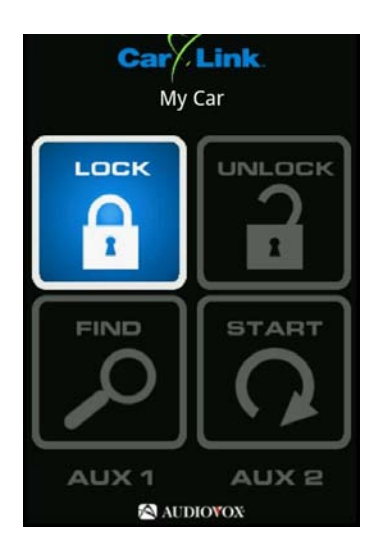

Buttons flash BLUE when activated, GREEN to confirm operation or RED to indicate the vehicle did not receive the command.

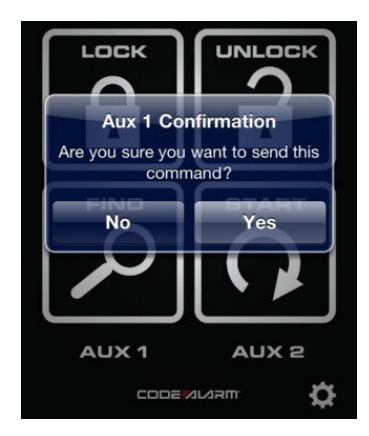

When activating the AUX outputs, a pop up screen will require you to confirm activation.

#### **Multiple Vehicle Access and Control**

If you have added more than one vehicle to your account follow the steps below to toggle between vehicle's

- 1. Touch the vehicle's name from the main screen.
- 2. From the pop up screen, select the vehicle of your choice.

- OR -

- 1. Select menu from the main screen.
- 2. Touch the Select Car button.
- 3. Select the vehicle from the list.

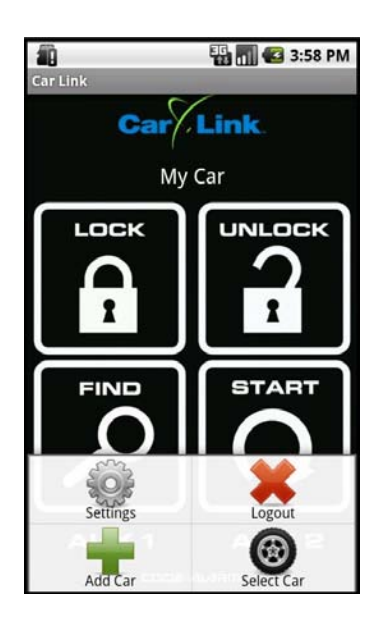

#### **Online Web Access: Computer or Web Enabled Phone**

To access your CarLink features from a web browser go to my.voxcarlink.com and login using the same email and password used to log into your smartphone app. Activate your vehicle functions by clicking the appropriate icons. For a detailed guide to using the web app, you may download the web app guide from my.voxcarlink.com.

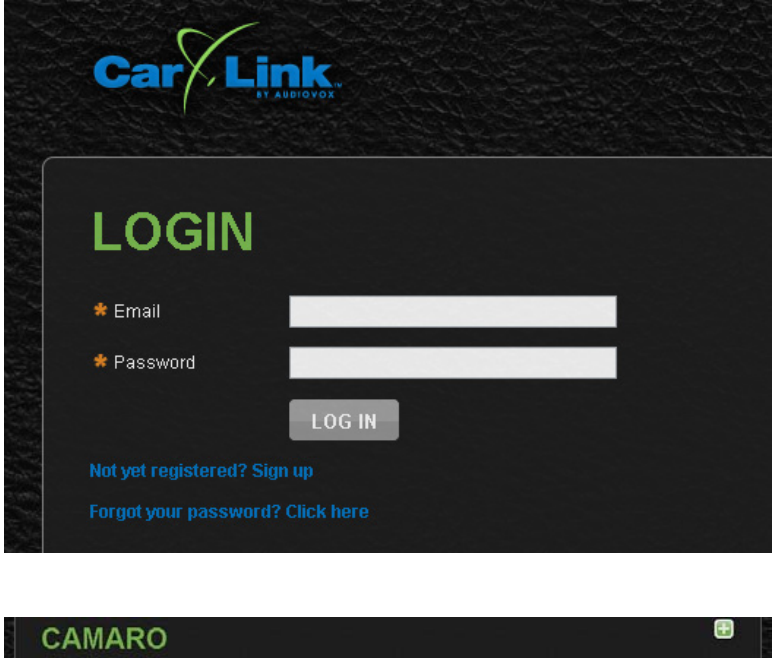

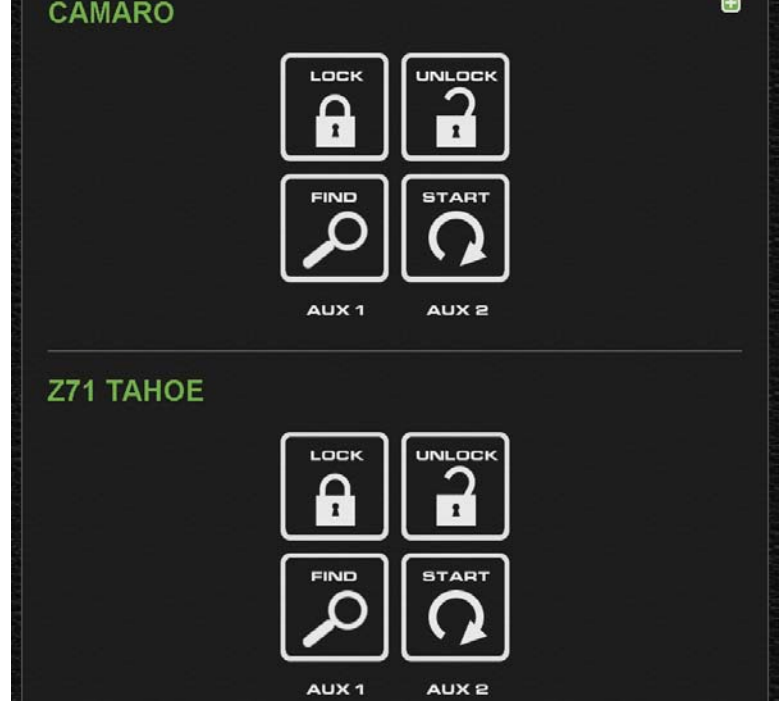

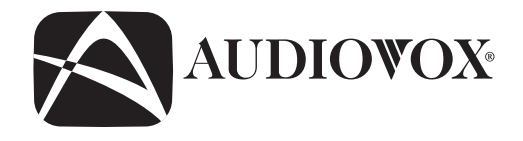

### **12 MONTH LIMITED WARRANTY**

*Applies to Audiovox Series Control Modules, Sirens, Sensors, Transmitters and Relays*

AUDIOVOX Electronics Corporation (the Company) warrants to the original purchaser of this product that should this product or any part thereof, under normal use and conditions, be proven defective in material or workmanship within 12 months from the date of original purchase, such defect(s) will be repaired or replaced with new or reconditioned product, (at the Company's option) without charge for parts or repair labor.

To obtain repair or replacement within the terms of this Warranty, the product is to be delivered with proof of warranty coverage (e.g. dated bill of sale), authorization number, specification of defect(s), transportation prepaid, to an approved warranty station. This warranty is not transferable.

This Warranty does not cover damage to the vehicle's electrical system or costs incurred for the installation, removal or reinstallation of the product. This Warranty does not cover batteries, broken LCD or OLED display screens, nor apply to any product or part thereof which, in the opinion of the Company, has suffered or been damaged through alteration, improper installation, mishandling, misuse, abuse, neglect, accident, or by removal or defacement of the factory serial number/bar code label(s).

This Warranty is in lieu of all other express warranties or liabilities. ANY IMPLIED WARRANTIES, INCLUDING ANY IMPLIED WARRANTY OF MERCHANTABILITY, SHALL BE LIMITED TO THE DURATION OF THIS WRITTEN WARRANTY. ANY ACTION FOR BREACH OF ANY WARRANTY HEREUNDER INCLUDING ANY IMPLIED WARRANTY OF MERCHANT-ABILITY MUST BE BROUGHT WITHIN A PERIOD OF 24 MONTHS FROM DATE OF ORIGINAL PURCHASE. IN NO CASE SHALL THE COMPANY BE LIABLE FOR ANY CONSEQUENTIAL OR INCIDENTAL DAMAGES FOR BREACH OF THIS OR ANY OTHER WARRANTY. No person or representative is authorized to assume for the Company any liability other than expressed herein in connection with the sale of this product.

The company does not warrant that this product cannot be compromised or circumvented. THE EXTENT OF THE COMPANY'S LIABILITY UNDER THIS WARRANTY IS LIMITED TO THE REPAIR OR REPLACEMENT PROVIDED ABOVE AND, IN NO EVENT, SHALL THE COMPANY'S LIABILITY EXCEED THE PURCHASE PRICE PAID BY PURCHASER FOR THE PRODUCT WITHOUT COST OF INSTALLATION.

Some states do not allow limitations on how long an implied warranty lasts or the exclusion or limitation of incidental or consequential damage so the above limitations or exclusions may not apply to you. This Warranty gives you specific legal rights and you may also have other rights which vary from state to state.

Audiovox Electronics Corporation, 150 Marcus Blvd., Hauppauge, New York 11788 • 1-800-645-49C4

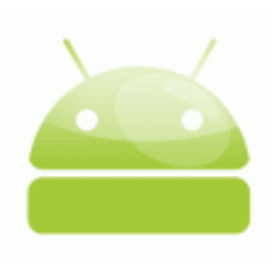